# **Manual das Sessões Telepresenciais**

**I Ele** 

## **Advogados**

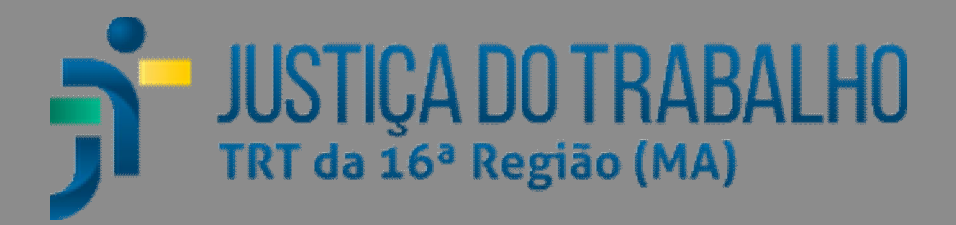

#### **Sessão telepresencial**

A Sessão por videoconferência será realizada através do aplicativo *Google Meet*. Uma Sala Virtual será criada destinada à realização da Sessão de Julgamento.

O link de acesso à sala virtual será divulgado nos convites encaminhados por e-mail aos advogados que se inscreveram para a sustentação e também no portal do TRT16 (www.trt16.jus.br). Desse modo, os advogados que farão a sustentação oral poderão acessar referida sala, no horário e dia marcados onde aguardarão serem chamados para sustentarem oralmente.

O andamento dos trabalhos em Sessão Telepresencial, observará, no que couber, aos ditames e formalidades que ocorrem em uma Sessão Presencial.

#### **Pré-requisitos**

1. Computador com:

- Windows;
- Navegador de internet (preferencialmente Google Chrome);
- Câmera;
- Microfone e caixa de som ou fone de ouvido com microfone (alguns modelos de notebook já possuem esses itens integrados).
- 2. Ou smartphone com:
	- Aplicativo Google Meet;
	- Fone de ouvido com microfone, se possível;

3. Internet (banda larga com velocidade mínima de 5Mbps e recomendada de 10Mbps ou superior);

4. Local físico bem iluminado, tranquilo e sem ruídos externos.

#### **I. Orientações para participação com computador/notebook**

Advogados precisam, antes do horário designado para a Sessão, acessar a sala virtual.

#### **Como acessar o Google Meet**

● Acesse a página do Google Meet (meet.google.com) com o navegador Google Chrome (preferencialmente).

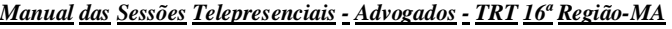

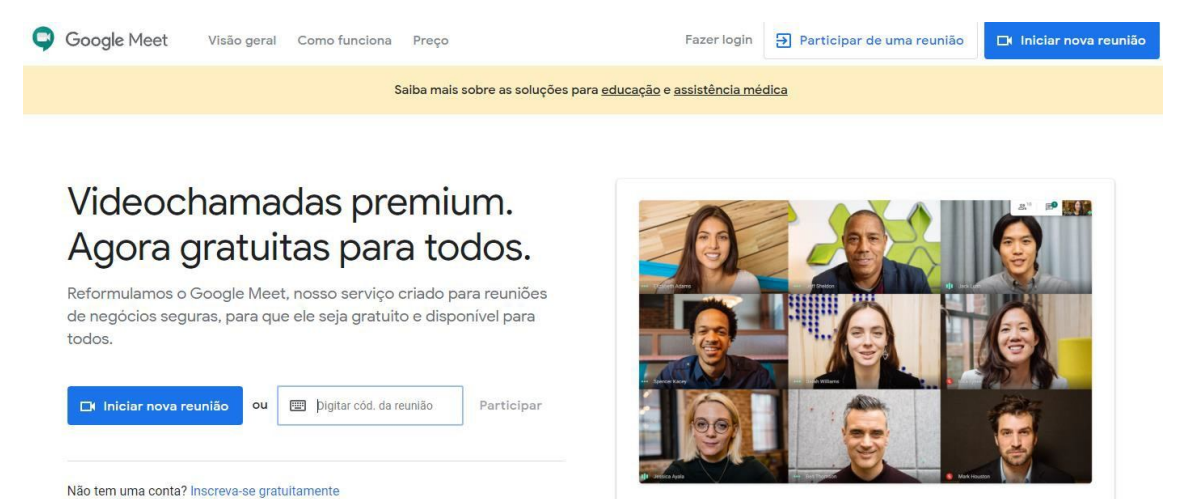

● O advogado deverá clicar sobre o link disponibilizado no e-mail. Uma nova aba no navegador será aberta para acesso à sala virtual de sessão.

1 - Informe o seu nome completo novamente;

2 - Clique em **Pedir para Participar**;

● No campo **Digitar cód. da reunião** informe o código contido na notificação (ou no portal do TRT16 www.trt16.jus.br), ou ainda no e-mail recebido pela Secretaria e clique em **Participar**. Exemplo: *meet.google.com/huc-aoau-psv* ou somente *huc-aoaupsv*.

### Videochamadas premium. Agora gratuitas para todos.

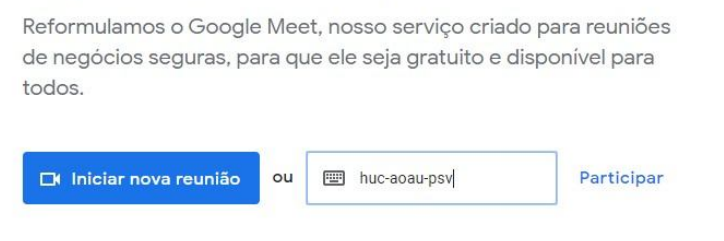

Não tem uma conta? Inscreva-se gratuitamente

● Caso o navegador solicite permissão de uso para o microfone e câmera, clique em **Permitir**.

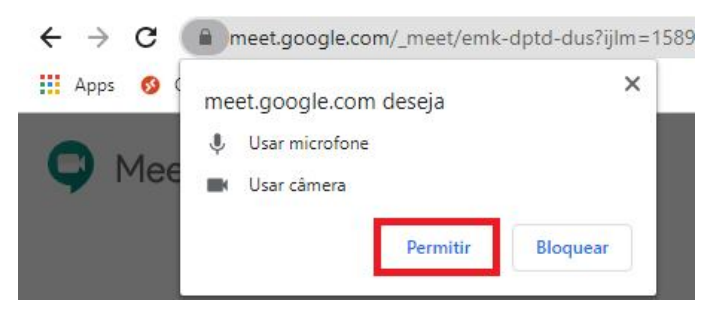

● Confirme se a câmera e o microfone estão funcionando, insira o seu nome completo e clique no botão **Pedir para participar**;

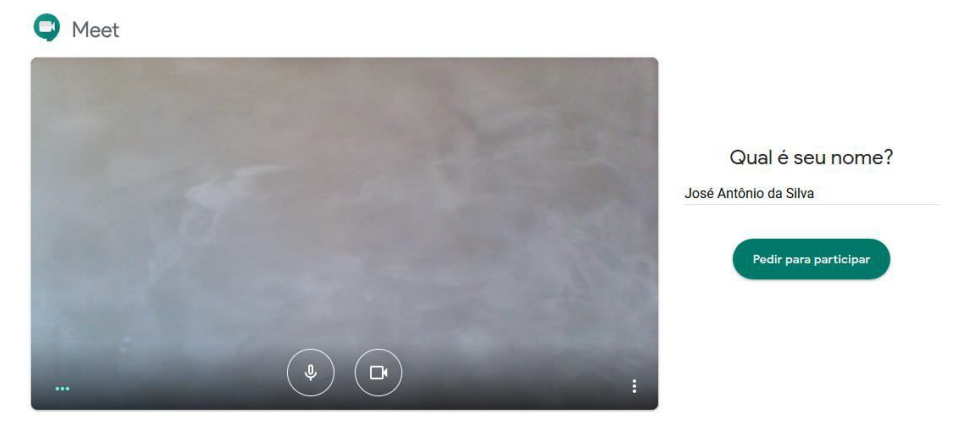

● É recomendado manter o microfone sempre desativado e ativá-lo apenas quando precisar falar algo;

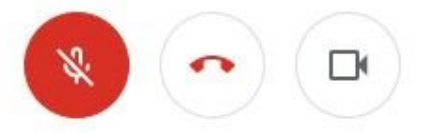

● O convite bem como o link de acesso será disponibilizado através de e-mail enviado para a Secretaria do Pleno (secpleno@trt16.jus.br) após sua inscrição para a sustentação via Sistema (www.trt16.jus.br, Serviços – Para o Cidadão e o Advogado – Serviços Judiciais – Sustentação Oral de Advogados) para acessar a sala virtual de sessão;

● Após entrar na sala de sessão virtual, o(a) Secretário(a) da sessão irá recepcionar o advogado;

● Enquanto estiver na sala de sessão, ao mover o mouse na área de visualização dos participantes, ficarão disponíveis os ícones para ativar/desativar o microfone, sair da sala, ativar/desativar a câmera.

● É recomendado manter o microfone sempre desativado e ativá-lo apenas quando fizer uso da palavra;

● Deve-se manter a câmera ligada.

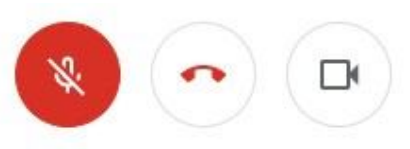

#### **II. Orientações para participação com celular**

Advogados precisam, antes do horário designado para a Sessão, acessar a sala virtual.

#### **Como acessar o Google Meet**

● Para participar da sessão a partir de um aparelho celular é preciso ter o aplicativo Google Meet instalado através da loja de aplicativos Android e IOS;

● Para celular com Android, por exemplo, abra o aplicativo **Play Store**, digite **Google Meet** no campo de busca e clique no botão **Instalar;**

*Manual das Sessões Telepresenciais - Advogados - TRT 16ª Região-MA*

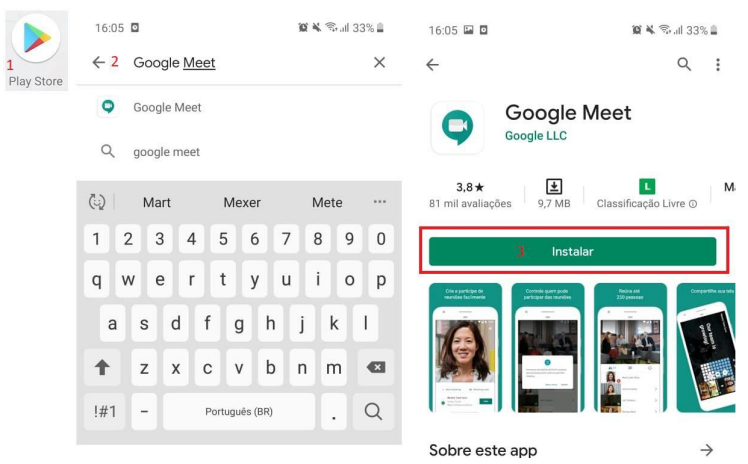

● Após a instalação, acesse o aplicativo **Meet** no celular e em seguida selecione a opção **Código da reunião;**

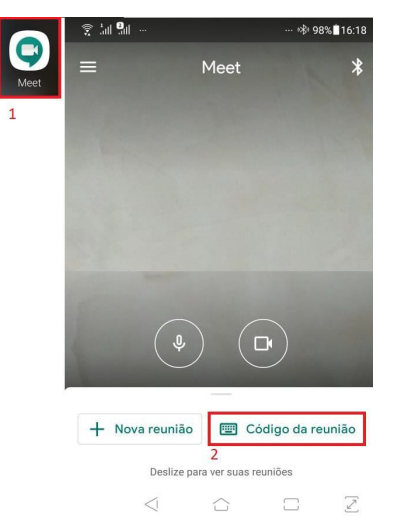

● Toque no campo **Código ou apelido da reunião**, informe o código contido no e-mail enviado (ou no portal do TRT16 www.trt16.jus.br) e toque no botão **Participar**. Exemplo: Suponha que na notificação tenha o endereço eletrônico **meet.google.com/huc-aoau-psv,** então digite as letras existentes após a barra inclinada "/". No exemplo dado: **huc-aoau-psv;**

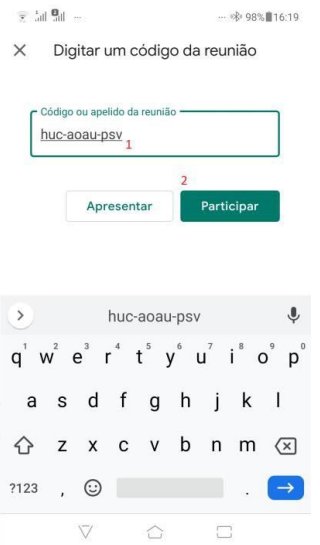

● O convite bem como o link de acesso será disponibilizado através de e-mail enviado para a Secretaria do Pleno (secpleno@trt16.jus.br) após sua inscrição para a sustentação via Sistema (www.trt16.jus.br, Serviços – Para o Cidadão e o Advogado – Serviços Judiciais – Sustentação Oral de Advogados) para acessar a sala virtual de sessão;

● Na tela seguinte toque no botão **Participar** e aguarde para entrar na sala virtual;

● Durante a sua presença na sala virtual, ao tocar na área de visualização, ficarão disponíveis os ícones para ativar/desativar o microfone, sair da sala, ativar/desativar a câmera, respectivamente;

● É recomendado manter o microfone sempre desativado e ativá-lo apenas quando fizer uso da palavra;

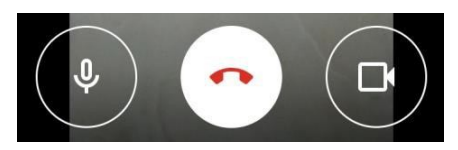

● Após entrar na sala virtual de sessão, o(a) Secretário(a) da Sessão irá recepcionar o advogado;

● Enquanto estiver na sala de sessão virtual, ao tocar na área de visualização, ficarão disponíveis os ícones para ativar/desativar o microfone, sair da sala, ativar/desativar a câmera, respectivamente;

● É recomendado manter o microfone sempre desativado e ativá-lo apenas quando fizer uso da palavra;

● Deve-se manter a câmera ligada.

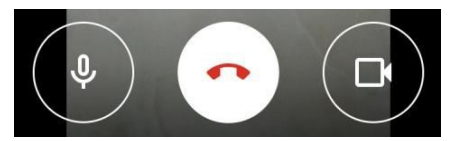

Este manual foi elaborado e gentilmente cedido pela Seção de Suporte -

Secretaria de Tecnologia da Informação e Comunicações (SETIC) do Tribunal Regional da 5ª Região Adaptações foram feitas pela Secretaria do Pleno do TRT da 16ª Região